# **HOW TO UPDATE YOUR ACADEMIC PROFILE**

## **Step 1: Providing User Name & Password**

Open your Department Site and go to your name under the Staff Tab

Click the View Profile Button placed below your name.

Go to the address bar and type **wp-admin** at the end of URL and press enter key.

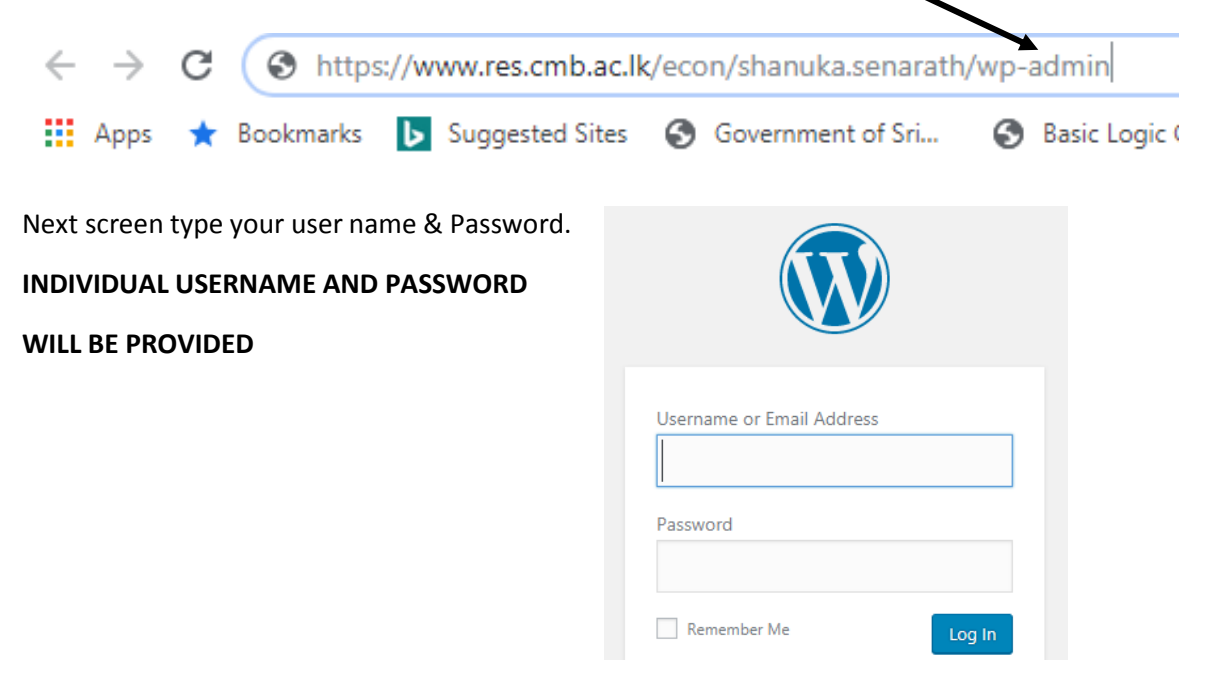

Then it will open the Academic Profile editing dashboard.

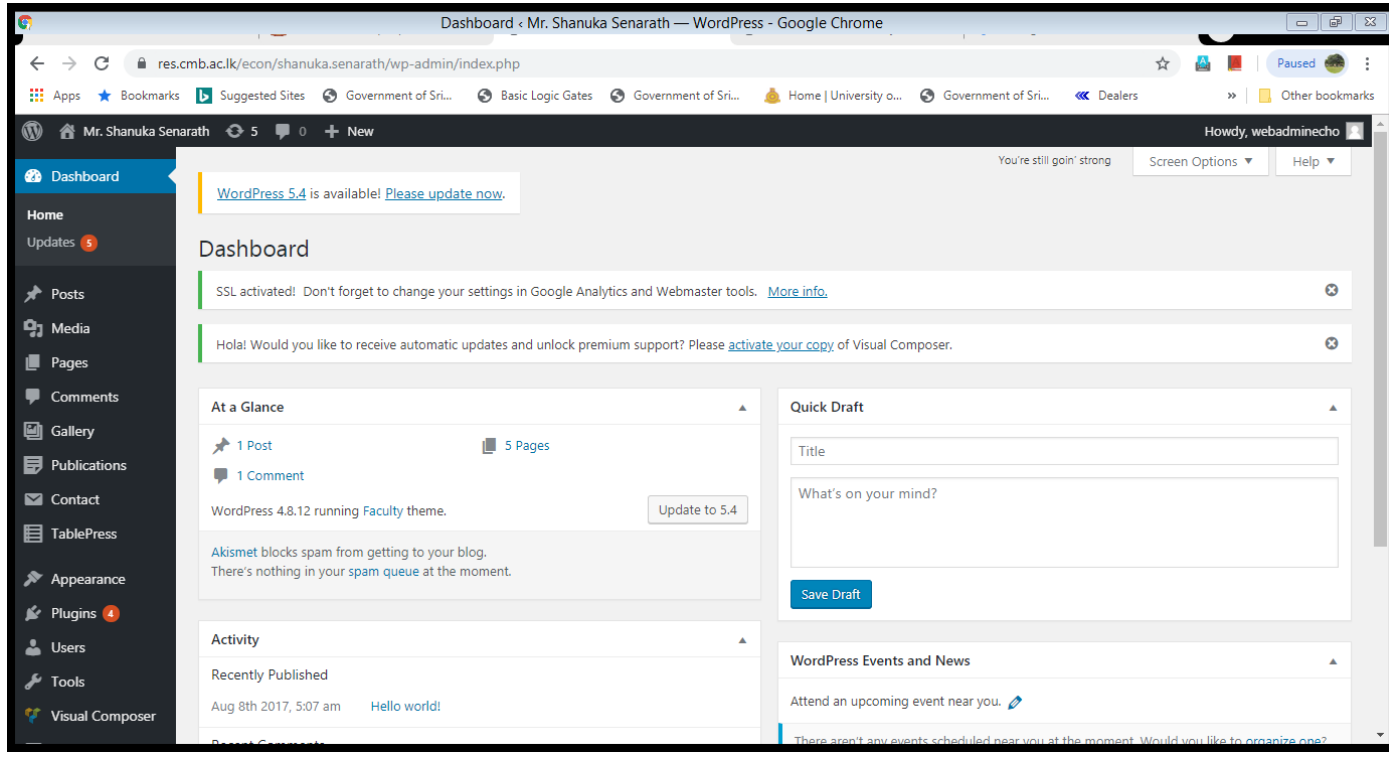

Using the above dashboard you can edit your Academic Profile.

### Step 2: How to edit your Profile

#### Add your personal info to side bar:

In order to add you name to the sidebar of the site you should

- 1- Go to Appearance > Theme Options menu.
- 2- Navigate to General Tab at the sidebar of the Theme Options.

Fill your name, a sub-title and a squared image with your face at the center.

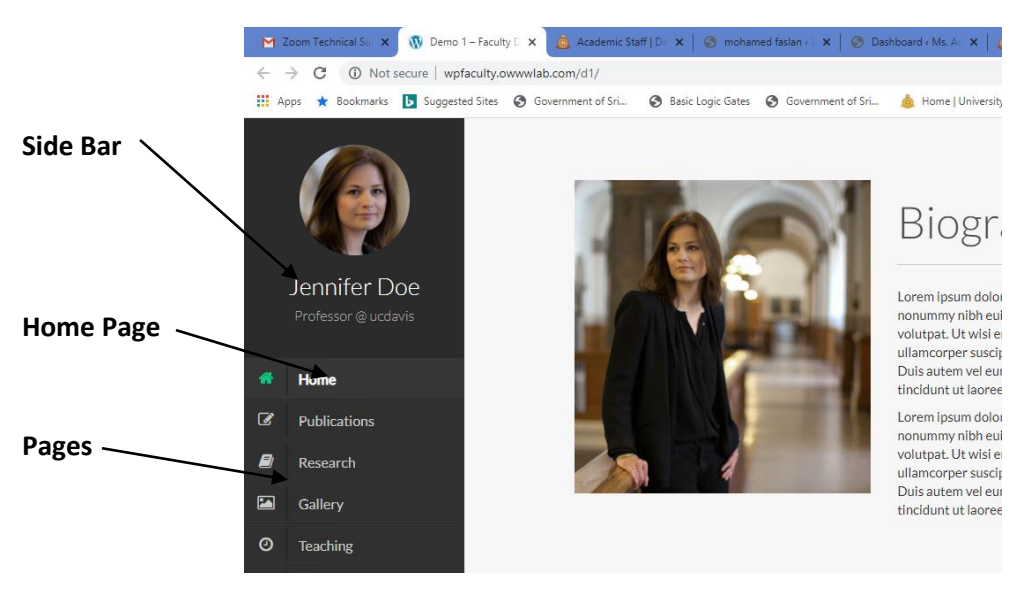

#### **Adding a New Page:**

Before any further action think about the structure of your website.

- How many pages you want to add to your profile?
- How you want to structure your information in your site?
- What would be the contents of each page?

For the demo sake we assume we need these pages:

- Home (basic information about me)
- Research (information about my research)
- Publications (list of my publications)
- Teaching (what courses I teach and what I've taught)
- Gallery (a gallery of my images)
- Blog (my thoughts and news)
- Contact me (information about contacting me)  $-$

#### To create a Page follow the steps below.

- Select Pages form menu at Admin panel
- Click on **Add New** text
- Fill out the Title field
- Hit the Publish bottom on the sidebar.
- Repeat above procedure for any of your pages.

Note: In your basic profile, already included 4,5 common pages.

## **Step 3: How to edit Home Page (Basic Information and add photograph)**

In the dashboard view (admin panel)

Go to pages  $\rightarrow$  All pages  $\rightarrow$  Select home page and then Edit the page using this  $\rightarrow$  and click update.

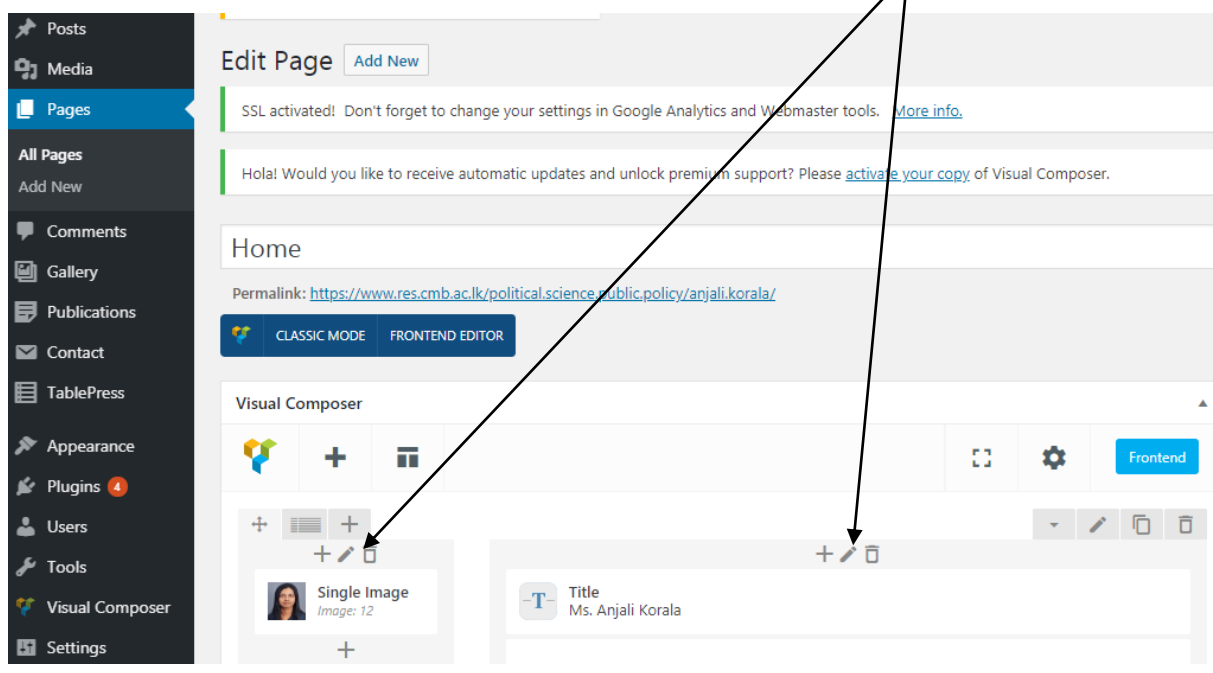

### **Step 4: How to add/edit/delete Publications**

#### Go to Admin Panel

Select Publications and do the editing as shown below.

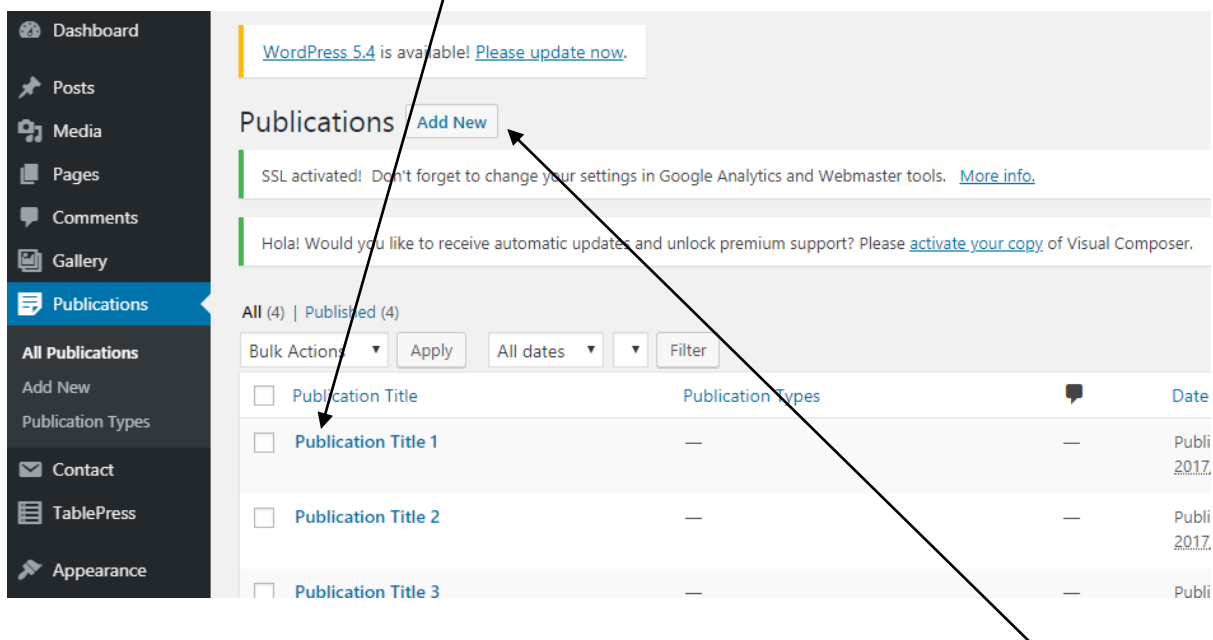

Select Publication Title 1 and edit it, If you want more publications to be added click Add New button

**Important: Once finish the Adding or updating of your Publications or any other activity click Update button.**  $\overline{1}$ 

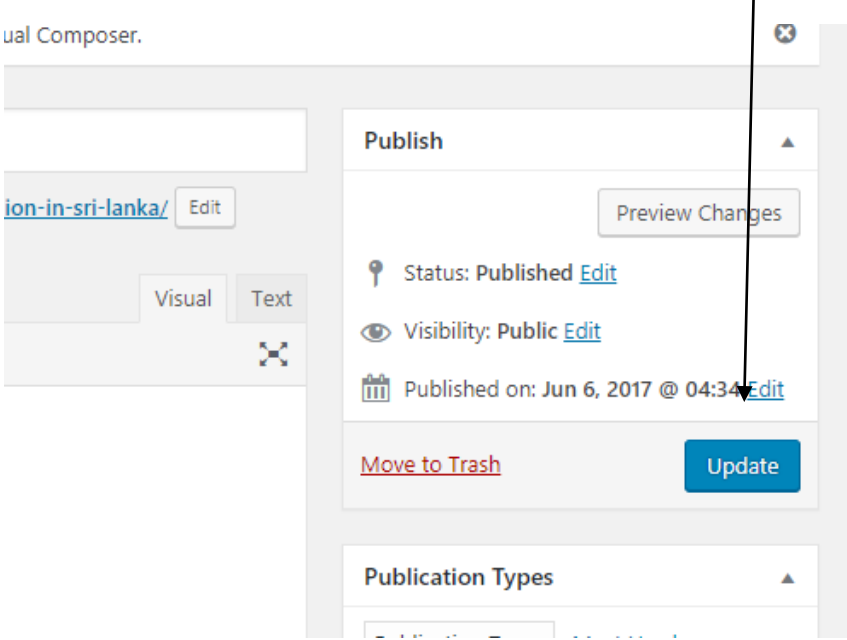

To delete a publication, go to the Publication tab and select the particular pub. and click **Trash**.

# **HOW TO CREATE GOOGLE SCHOLAR AND CITATION**

First you have to create Google Scholar Account using your UoC E-Mail address and add your publications.

- 1. Open a browser (recommended to use Chrome Browser) and search for Google Scholar or type scholar.google.com
- 2. Create Account providing requested details.

## **Google Citations**

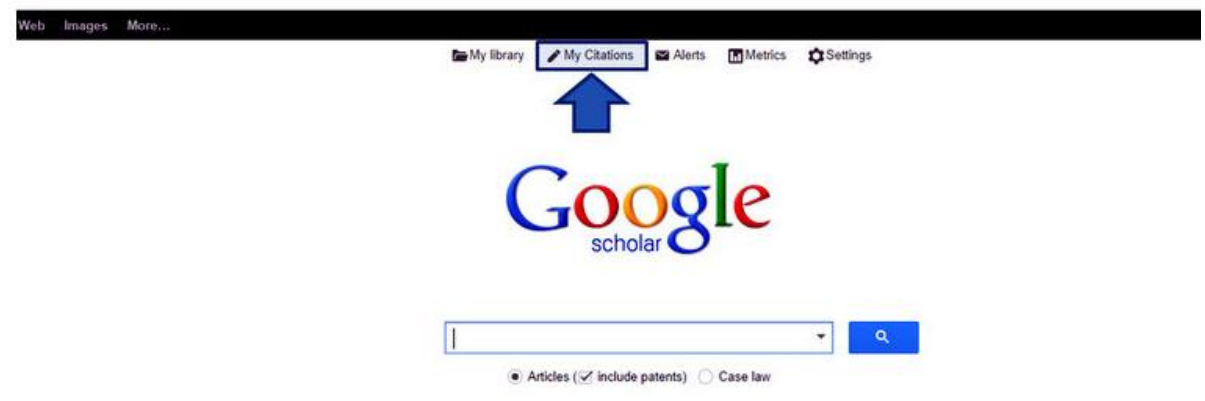

- 1. Click My Citations tab at the top of the page
- 2. Log in using your Official Google account
- 3. Complete the required fields and Provide University Email: Complete the required fields and as much additional information as you are willing to provide. Your university (or Institution) 'email for verification' is required to appear in the search results!
- 4. Select your articles: Select your articles, either by groups or individually.
- 5. Add or Remove Articles (Optional): Your articles will appear. You can delete or add more articles to your profile later. Or you can remove Articles now.
- 6. Select Automatically Update
- 7. Watch your completed Scholar Profile.
- **8. Important: Make your profile public, so that it will appear in Google Scholar results when people search for your name.**

## **1. Citations: how many times someone has cited your article**

All: over the whole of your career

Since 2008: in the past 5 years (i.e. recent citations)

# **Metrics: Citation indices**

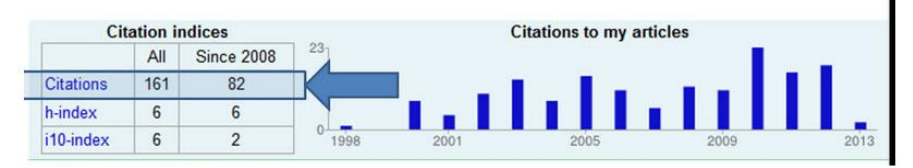

**2. H index:** the largest number h such that h publications have at least h citations i.e. The H-index here is 6 as this academic has 6 papers with at least 6 citations.

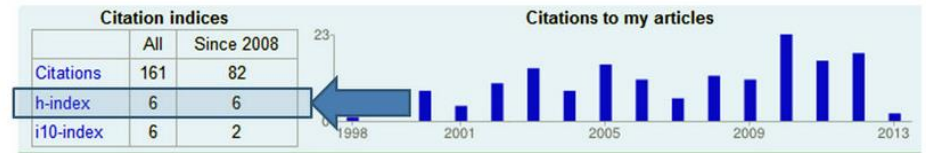

H-index shows researcher output (papers published) and impact (citations received). 10 index: the number of publications that have at least 10 citations

# **RESEARCH GATE**

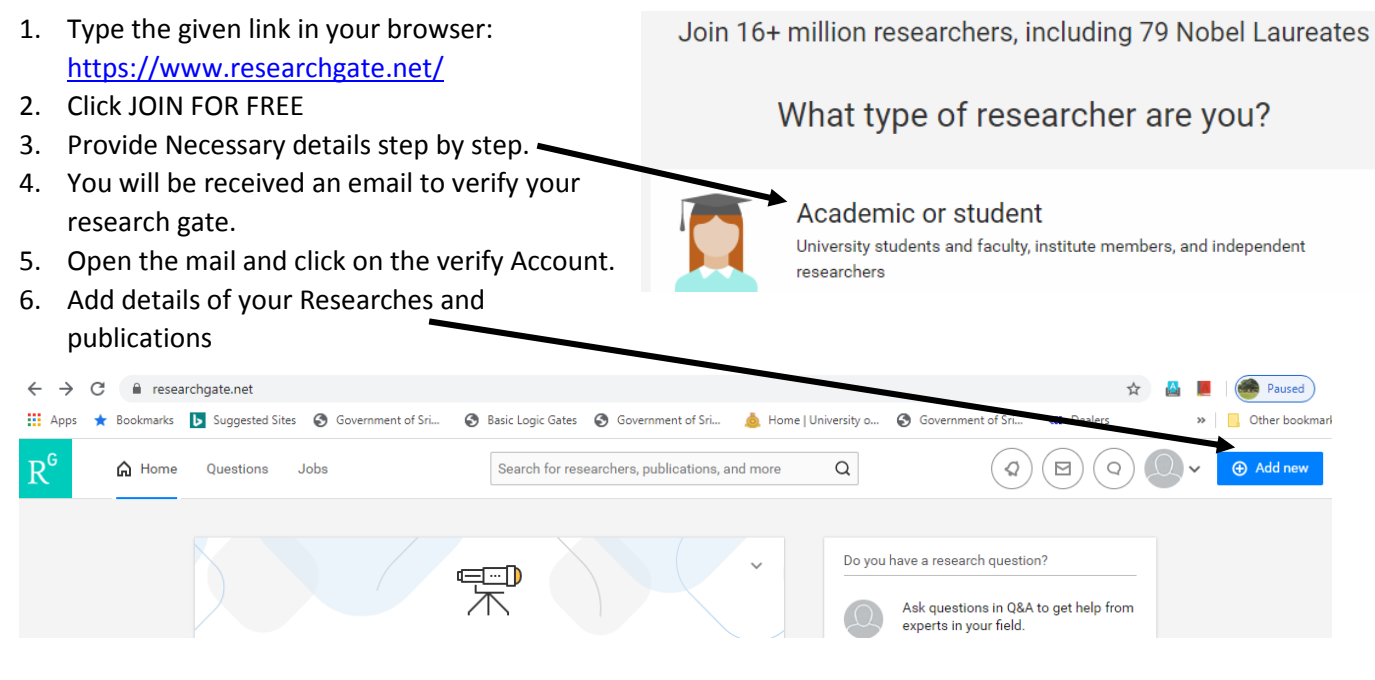

Prepared by; Asithanjana Batuwanthudawa, SCU, Faculty of Arts. 10/04/2020

# **SOME IMPORTANT LINKS**

# **The Zoom mobile app is available iOS and Android devices and computers.**

## **• For iOS, search "Zoom" on Apple AppStore**

<http://itunes.apple.com/us/app/zoom.us-cloud-video-meetings/id546505307> • For Android, search "Zoom Meetings" on Google Play.

<https://play.google.com/store/apps/details?id=us.zoom.videomeetings>

• For laptop and desktop computers

**Download zoom**

**[http://zoom.us](http://zoom.us/)**

## **How to conduct a Zoom Lecture**

<https://www.youtube.com/watch?v=UTXUmoNsgg0>

# **How to add Google Scholar Button to Academic Profile Home Page**

<https://www.youtube.com/watch?v=WHUyT2I-phQ>

# **How to create an Academic Profile**

<https://www.youtube.com/playlist?list=PL0iUglT7qGk-4qlVzZEhxoIElDjtcCIaF>

Prepared by; Asithanjana Batuwanthudawa, SCU, Faculty of Arts. 10/04/2020

Further Assistance: asitha@scua.cmb.ac.lk

**STAY SAFE. STAY HEALTHY. STAY HOME.** #COVID19

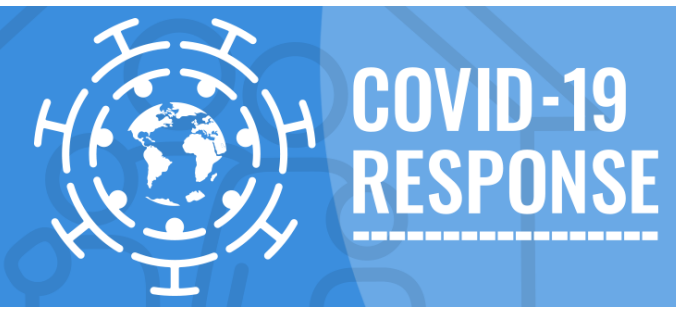